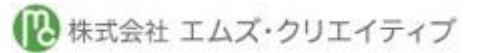

 $\overline{a}$ 

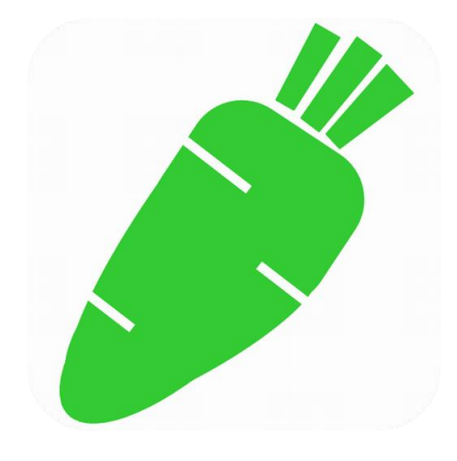

タブレット、スマートフォン対応呼び出しシステム

# Green Carrot 取扱説明書

第 1.0 版 平成 27 年 12 月 22 日

株式会社エムズ・クリエイテイブ

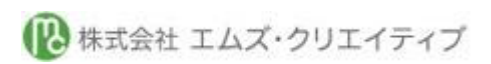

# 改版履歴

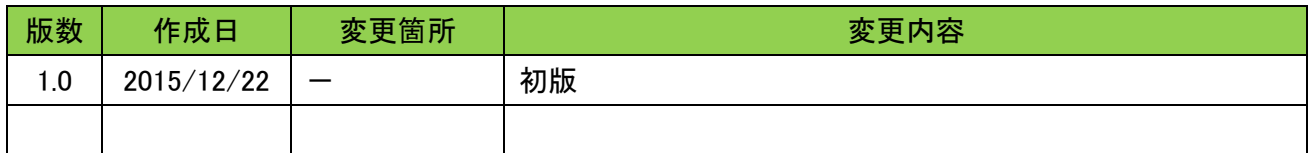

# 目次

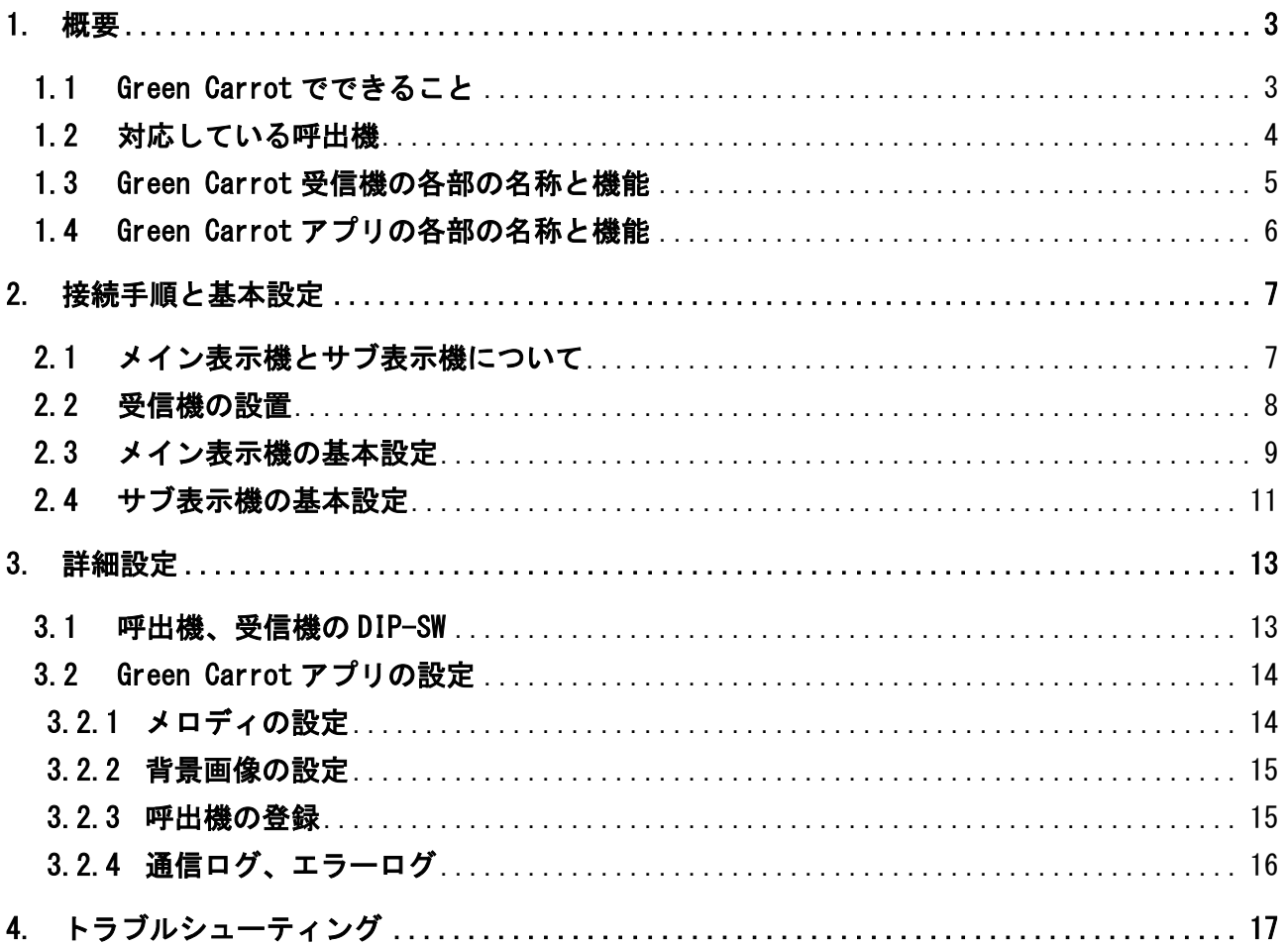

# <span id="page-2-0"></span>1. 概要

 $\overline{a}$ 

#### <span id="page-2-1"></span>1.1 Green Carrot でできること

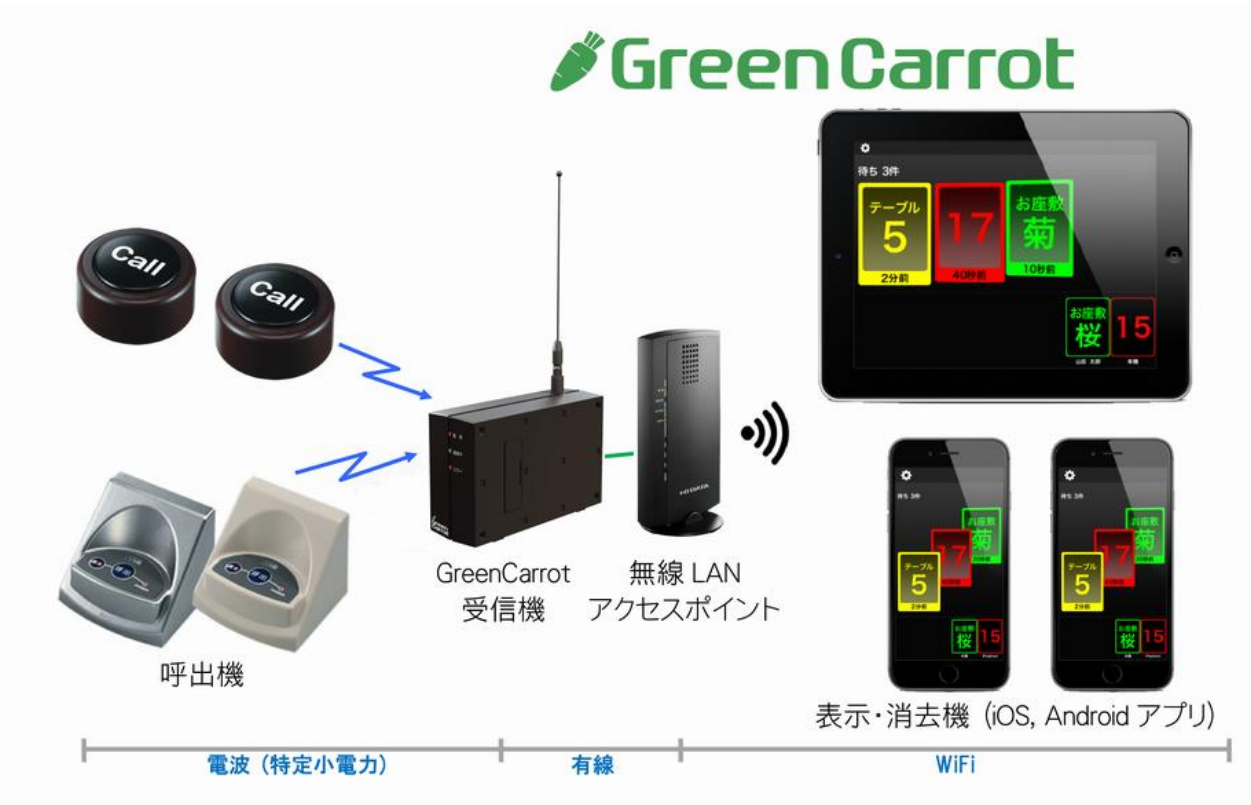

タブレット、スマートフォンを呼び出しチャイムの表示機、および消去機としてご利用いただけます。 呼び出しにより表示された表示枠を、下にスワイプ操作することにより消去します。 事前に呼出機の名称を登録しておくことにより、部屋名、テーブル名などで表示できます。

ご利用いただくために必要な機器は以下の通りです。

- (1) 呼出機 ※対応機種は4ページに記載してあります。
- (2) GreenCarrot 受信機
- (3) 無線 LAN アクセスポイント、または、WiFi ルーター
- (4) 表示・消去機

【対応機種】

・iOS7~iOS9 を搭載した iPhone5、iPhone5S、iPhone6、iPhone6 Plus、iPhone6S、iPhone6S Plus、 第 5 世代以降の iPod touch、第 2 世代以降の iPad、iPad mini

・Android4.0 以上を搭載したタブレット、スマートフォン

但し、画面の解像度が以下のサイズ以外のものは、正しく表示できません。

 $1.280 \times 800, 1.920 \times 1.200, 2.560 \times 1,600, 1.280 \times 720, 1.920 \times 1,080, 2.560 \times 1,440$ 

※対応機種は 2015 年 12 月時点のものです。

※iPhone、iPod touch は縦表示固定、iPad は横表示固定となります。

Android は縦横自動回転して表示されます。

## <span id="page-3-0"></span>1.2 対応している呼出機

 $\overline{a}$ 

株式会社エコー総合企画のコココール、ファクトインコールの各種呼出機に対応しております。

(1) スタンダード型

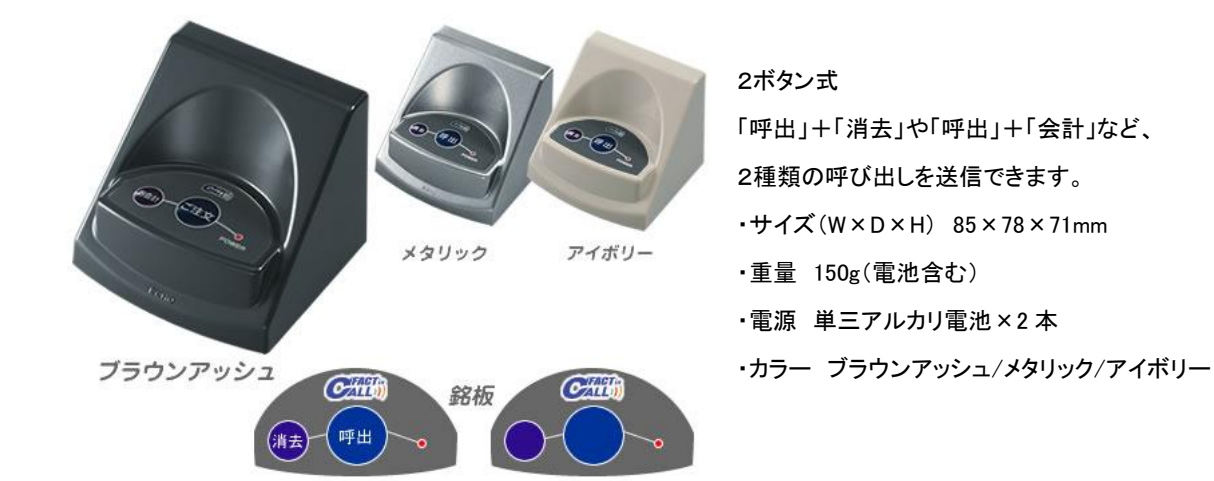

(2) 丸型

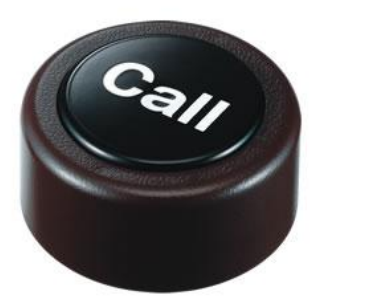

1ボタン式 短押しは「呼出」、長押しは「取消」となります。 ・サイズ(W×D×H) 80×80×43mm ・重量 130g(電池含む) ・電源 単三アルカリ電池×2 本

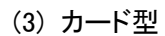

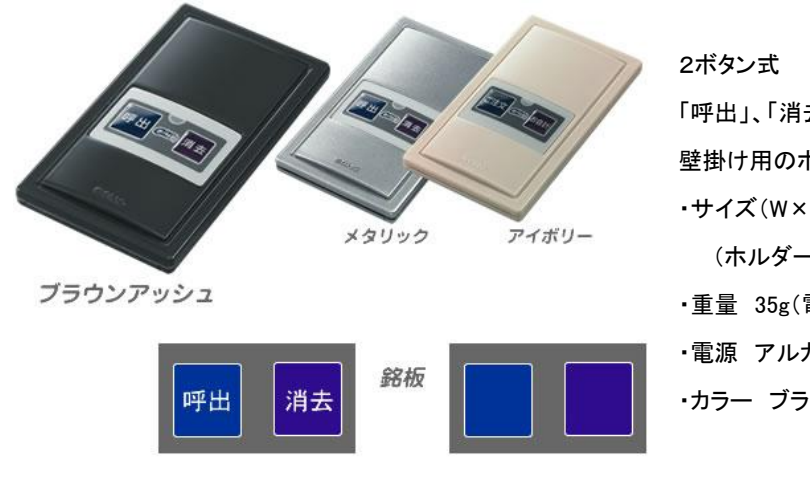

「呼出」、「消去」を送信できます。

壁掛け用のホルダーも付属しております。

- ・サイズ(W×D×H) 55×93×11mm (ホルダー装着時は 60×98×15mm)
- ・重量 35g(電池含む。ホルダー装着時は約 55g)
- ・電源 アルカリボタン電池 LR44×2 個
- ・カラー ブラウンアッシュ/メタリック/アイボリー

※詳しい仕様は株式会社エコー総合企画のホームページ http://echo5555.co.jp をご覧ください。

12 株式会社 エムズ・クリエイティブ

## <span id="page-4-0"></span>1.3 Green Carrot 受信機の各部の名称と機能

(1) 前面、側面

 $\overline{a}$ 

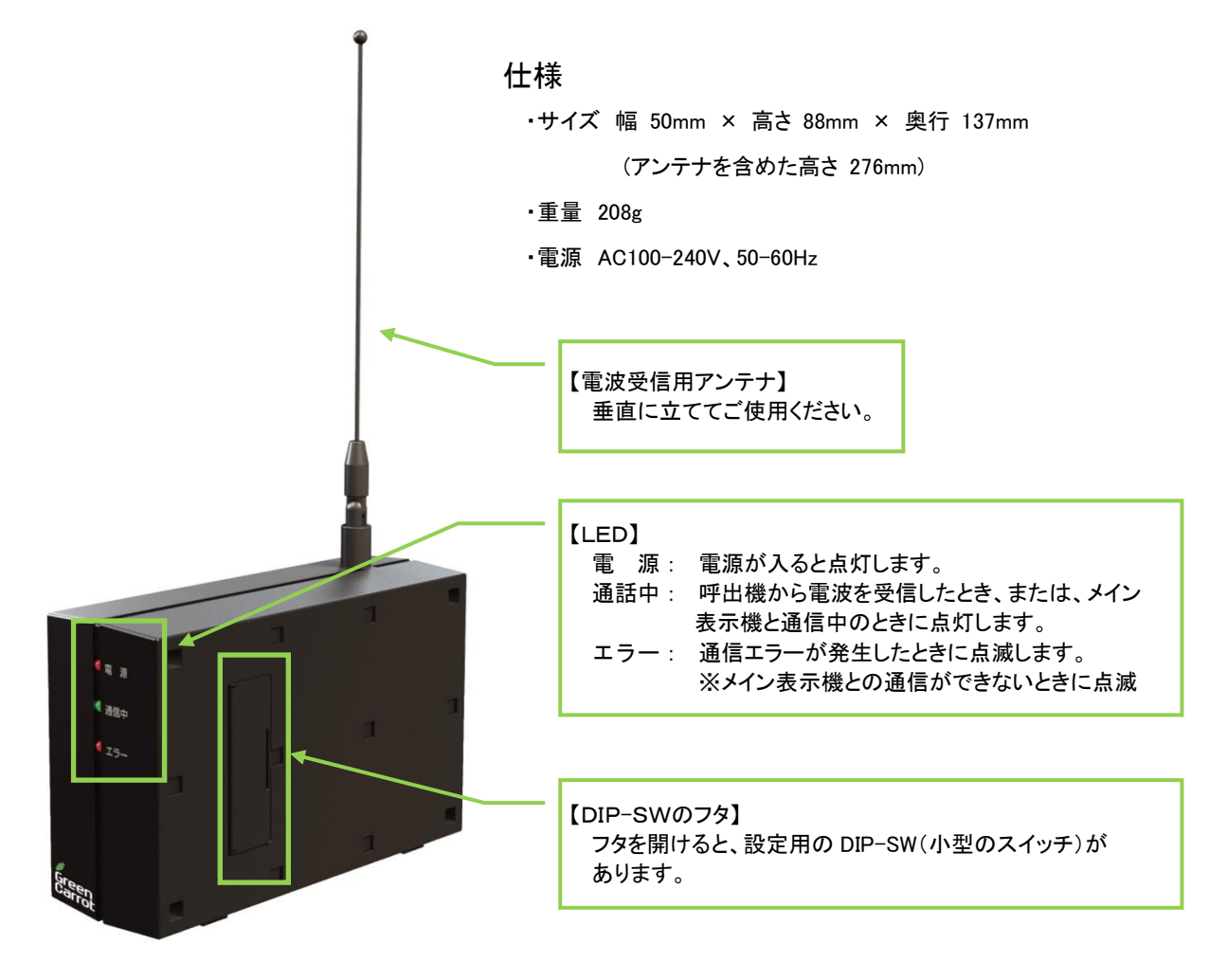

(2) 背面

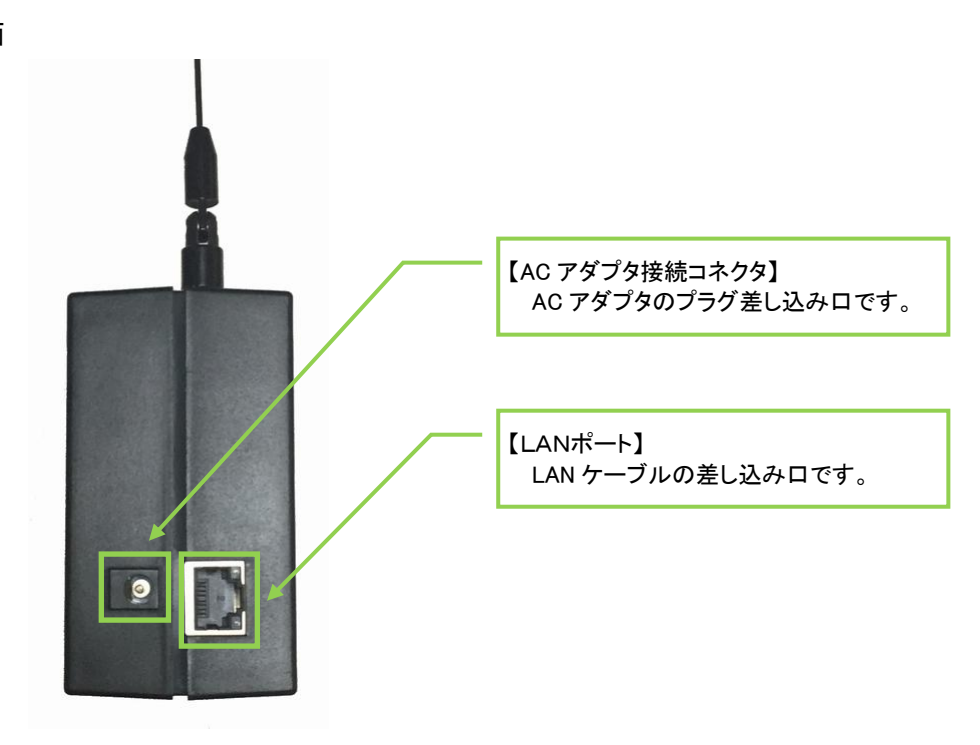

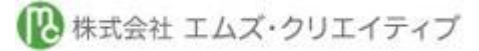

 $\overline{a}$ 

# <span id="page-5-0"></span>1.4 Green Carrot アプリの各部の名称と機能

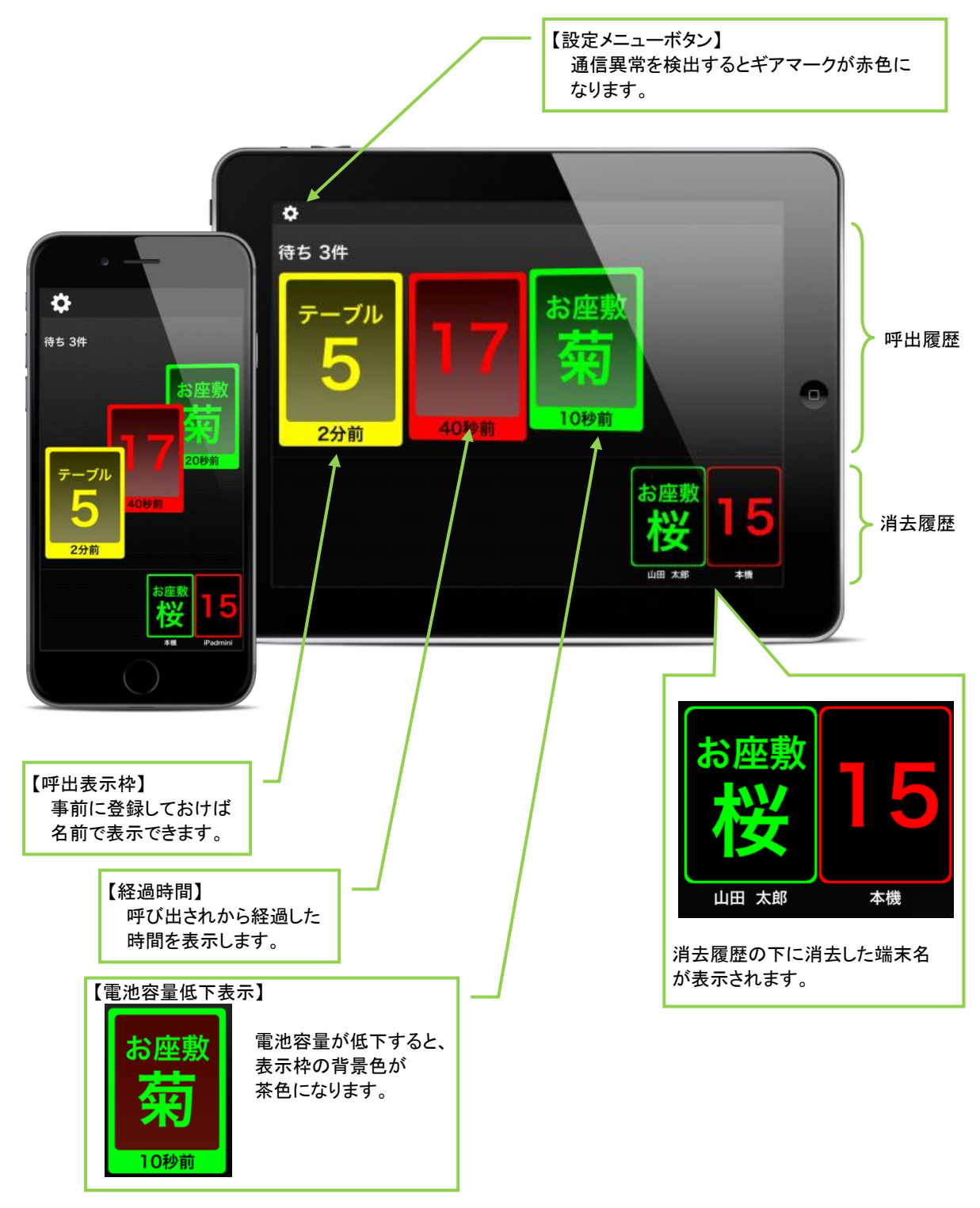

※掲載しているアプリの画面は iOS アプリの画面です。Android アプリは若干レイアウトが変わります。

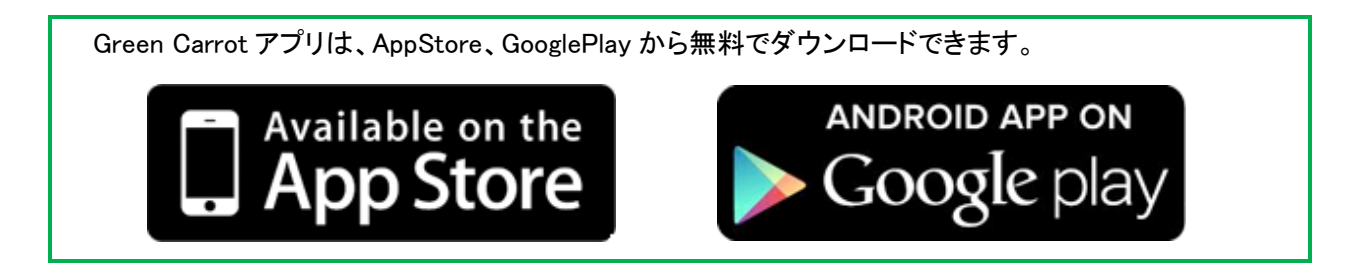

<span id="page-6-1"></span><span id="page-6-0"></span>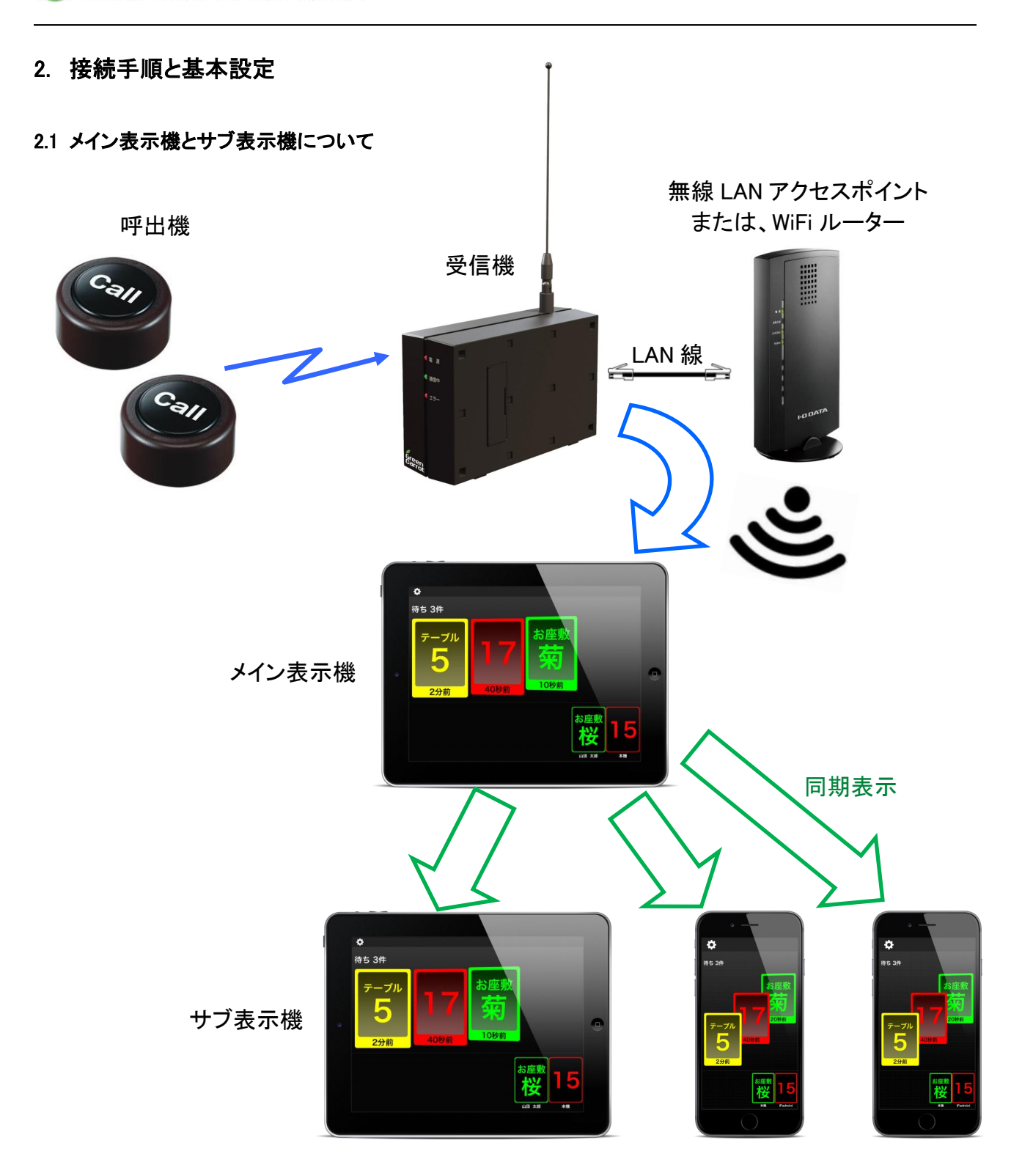

メイン表示機は、呼出機からの呼び出しを受信機、無線 LAN アクセスポイントを経由して受信・表示すると ともに、サブ表示機に対して同期表示するためのデータを送信します。

メイン表示機の充電が切れた時やアプリが動いていないときは、サブ表示機には何も表示できません。 また、メイン表示機とサブ表示機は同じ WiFi ネットッワーク上にいなければなりません。

サブ表示機は何台でも設置することができます。

## <span id="page-7-0"></span>2.2 受信機の設置

 $\overline{a}$ 

受信機は、出荷時には IP アドレスを自動取得する設定になっています。 通常、WiFi ルーターなどは IP アドレスを自動で払い出してくれる設定になっています。 本章では、その前提で説明します。 ※受信機に固定 IP アドレスを設定したい場合は、購入前に設定値をご連絡ください。 購入後に変更したい場合は、サポートセンターまでご連絡ください。

受信機と無線 LAN アクセスポイント(または、WiFi ルーター)を LAN ケーブルで接続してください。 WiFi ルーターの場合は、下図の ETHERNET ポート(LAN インターフェース)に差し込んでください。

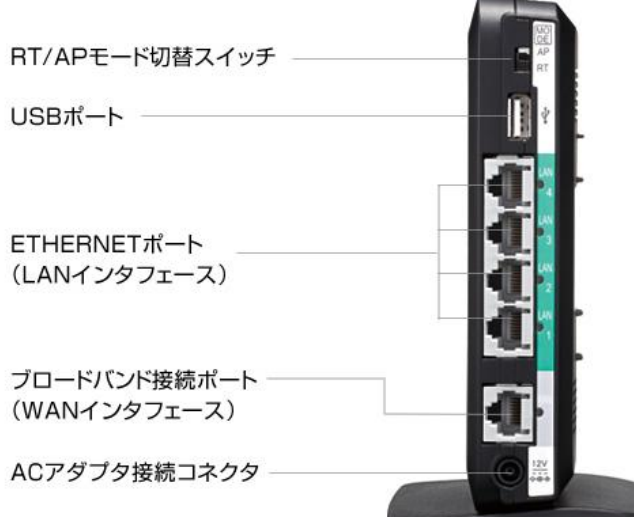

WiFi ルーターの背面の例 (NEC AtermWG600HP)

無線 LAN アクセスポイント(または、WiFi ルーター)の電源を入れて、しばらくしてから受信機の電源を 入れてください。

※無線 LAN アクセスポイント(または、WiFi ルーター)と同一 LAN 内にある HUB と受信機を接続して いただいても問題ございません。

#### <span id="page-8-0"></span>2.3 メイン表示機の基本設定

 $\overline{a}$ 

iPhone、iPad、Android で画面の構成が若干違いますが、機能は全く同じです。 本書では、iPhone の画面イメージで説明します。

(1) ネットワーク設定

[設定] → [WiFi] を開いて、受信機と同じ LAN に接続されていることをご確認してください。

(2) Green Carrot アプリの基本設定を開く

Green Carrot アプリを起動して、画面左上の [ギアマーク(設定)] → [基本設定] をクリックします。

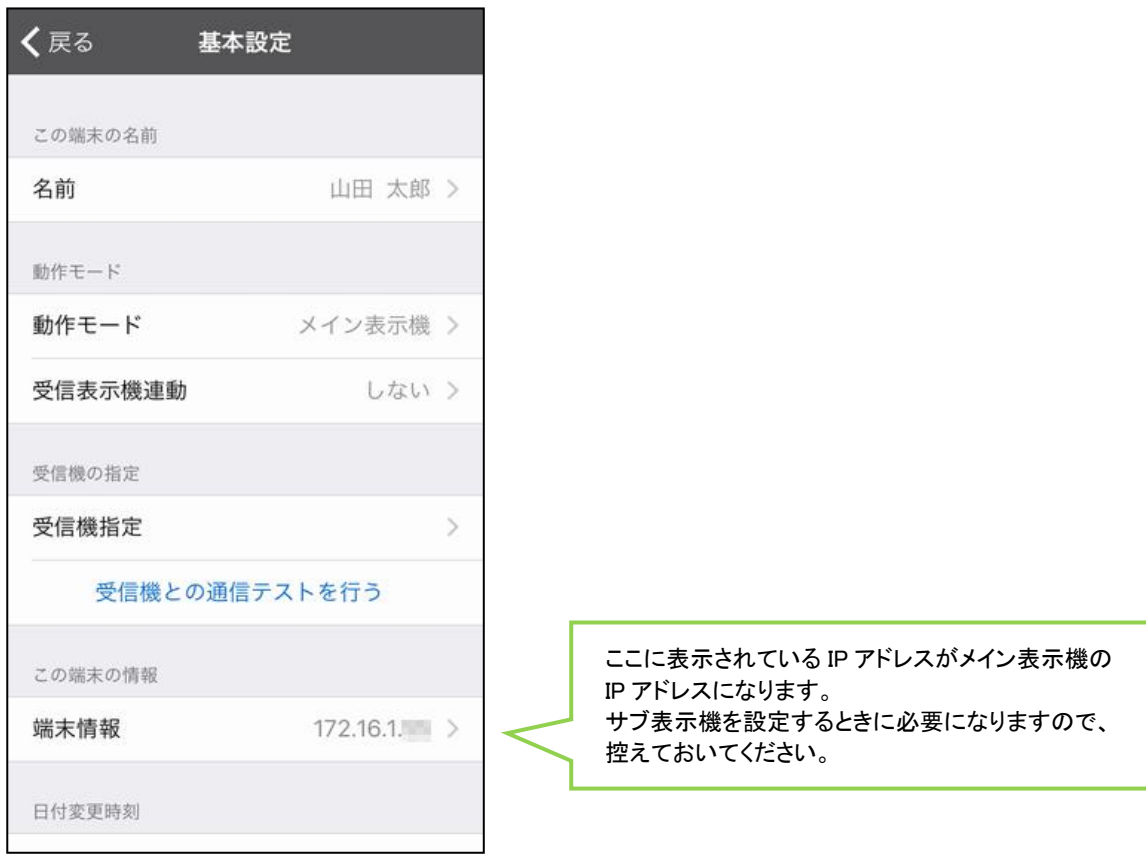

(3) 名前の設定

[名前] をクリックして、任意の端末名称を入力します。

(4) 動作モードの設定

[動作モード] をクリックして、「メイン表示機」を選択します。 選択後、基本設定画面に戻ってください。

(5) 受信表示機連動の設定

この機能は将来拡張用です。設定値はどちらでもかまいません。

#### (6) 受信機の指定

 $\overline{a}$ 

[受信機指定] をクリックして受信機設定画面を開きます。

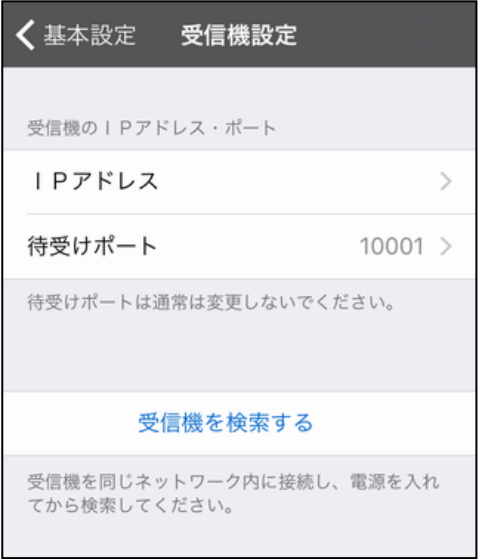

[受信機を検索する] をクリックしてください。

受信機を見つけると、受信機検索結果に IP アドレスが表示されますので、その行を選択(クリック)して ください。(受信機の IP アドレスにその値が設定されます。)

※[IP アドレス] をクリックして、受信機の IP アドレスを直接入力することもできます。 ※[待受けポート] は 10001 と表示されます。通常は変更しないでください。

基本設定画面に戻ってください。

(7) 通信テスト

[受信機との通信テストを行う] をクリックして、通信テストを実施してください。

※動作モードを、デモモードからメイン表示機に変更したとき、デモ動作中のため通信テストが失敗する ことがあります。この場合は、アプリを一旦終了してから再度起動してお試しください。 ※通信テストがうまくいかないときは、「4.トラブルシューティング」をご参考にしてください。

(8) 端末情報

[端末情報] をクリックすると、端末の IP アドレス、サブネットマスク、ルーター(デフォルトゲートウェイ)の IP アドレス、アプリのバージョン番号が参照できます。

(9) 日付変更時刻

 $\overline{a}$ 

ここで指定した時刻を境に、呼出履歴、消去履歴がクリアされます。

## <span id="page-10-0"></span>2.4 サブ表示機の基本設定

 $\overline{a}$ 

(1) ネットワーク設定

[設定] → [WiFi] を開いて、メイン表示機と同じ LAN に接続されていることを確認してください。

(2) Green Carrot アプリの基本設定を開く

Green Carrot アプリを起動して、画面左上の [ギアマーク(設定)] → [基本設定] をクリックします。

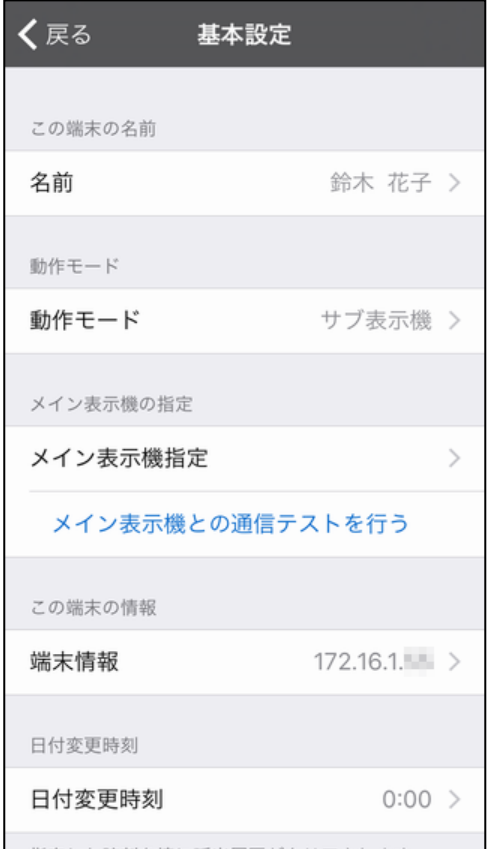

(3) 名前の設定

[名前] をクリックして、任意の端末名称を入力します。

(4) 動作モードの設定

[動作モード] をクリックして、「サブ表示機」を選択します。 選択後、基本設定画面に戻ってください。

(5) メイン表示機の指定

 $\overline{a}$ 

[メイン表示機指定] をクリックしてメイン表示機設定画面を開きます。

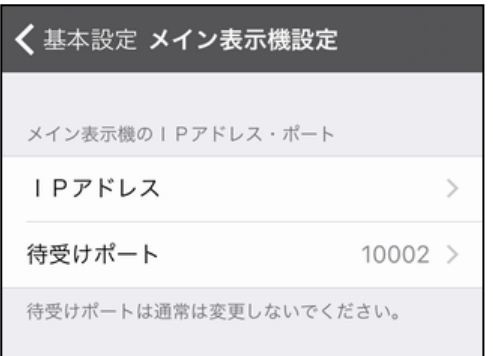

[IP アドレス] をクリックして、メイン表示機の IP アドレスを入力してください。 (9 ページの操作で確認したメイン表示機の IP アドレスをここで指定してください。)

※[待受けポート] は 10002 と表示されます。通常は変更しないでください。

基本設定画面に戻ってください。

(6) 通信テスト

[メイン表示機との通信テストを行う] をクリックして、通信テストを実施してください。

※動作モードを、デモモードからサブ表示機に変更したとき、デモ動作中のため通信テストが失敗する ことがあります。この場合は、アプリを一旦終了してから再度起動してお試しください。 ※通信テストがうまくいかないときは、「4.トラブルシューティング」をご参考にしてください。

(7) 端末情報

[端末情報] をクリックすると、端末の IP アドレス、サブネットマスク、ルーター(デフォルトゲートウェイ)の IP アドレス、アプリのバージョン番号が参照できます。

(8) 日付変更時刻

ここで指定した時刻を境に、呼出履歴、消去履歴がクリアされます。

受信機-メイン表示機-サブ表示機間の通信テストが完了したら、呼出機から 呼び出しボタンを押してメイン表示機、サブ表示機で表示・消去が動作することを確認してください。

# <span id="page-12-0"></span>3. 詳細設定

 $\overline{a}$ 

#### <span id="page-12-1"></span>3.1 呼出機、受信機の DIP-SW

(1) 呼出機の DIP-SW

呼出機の DIP-SW で、チャンネル(周波数)、アドレス番号(1~FF)、表示色(緑/赤/黄)の指定が できます。

※Green Carrot 用の呼出機は、DIP-SW による音色の設定は無効になります。

Green Carrot アプリのメロディ設定でメロディを選択してください。

- ※詳しくは、商品購入時に付属されるマニュアル、または、株式会社エコー総合企画のホームページ http://echo5555.co.jp からマニュアルをダウンロードしてください。
- (2) 受信機の DIP-SW

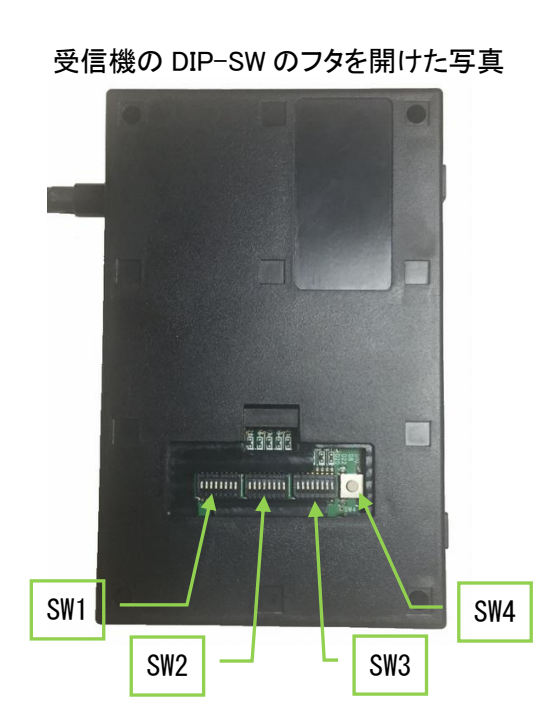

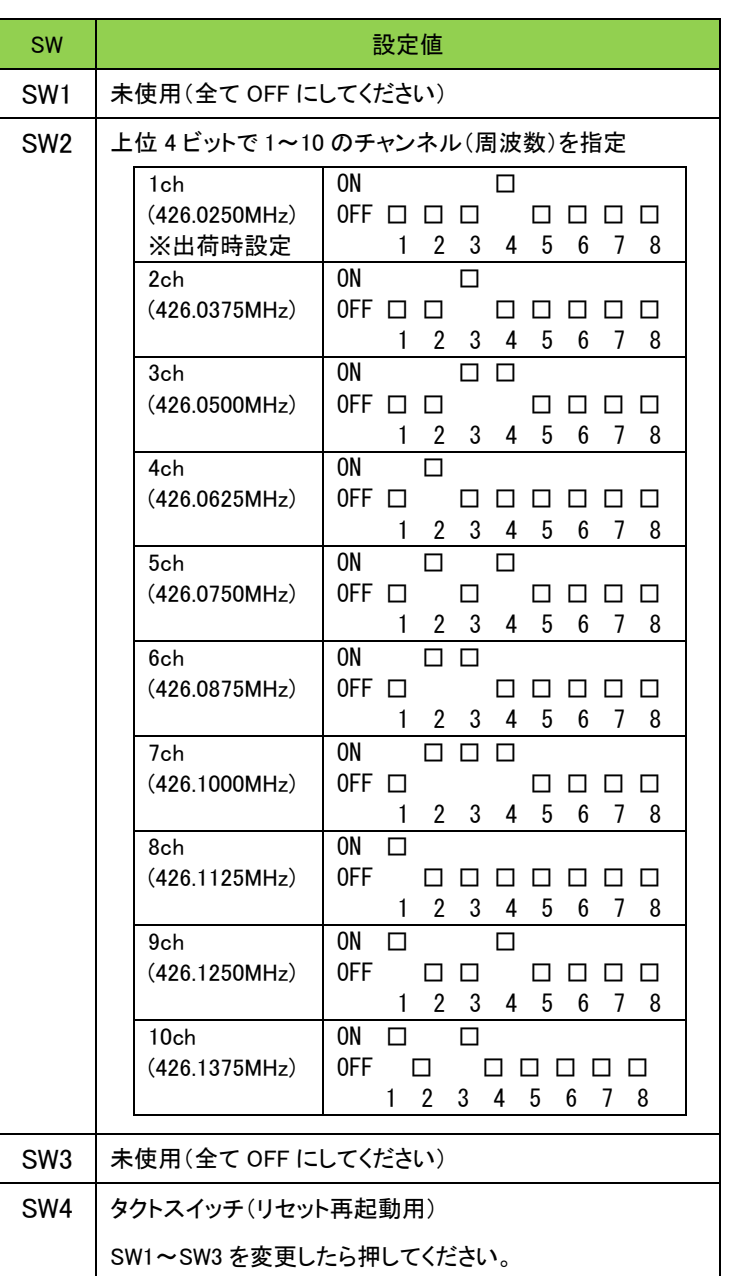

## <span id="page-13-0"></span>3.2 Green Carrot アプリの設定

 $\overline{a}$ 

本章では、2.3 章と 2.4 章で説明した基本設定以外の設定・機能を説明します。

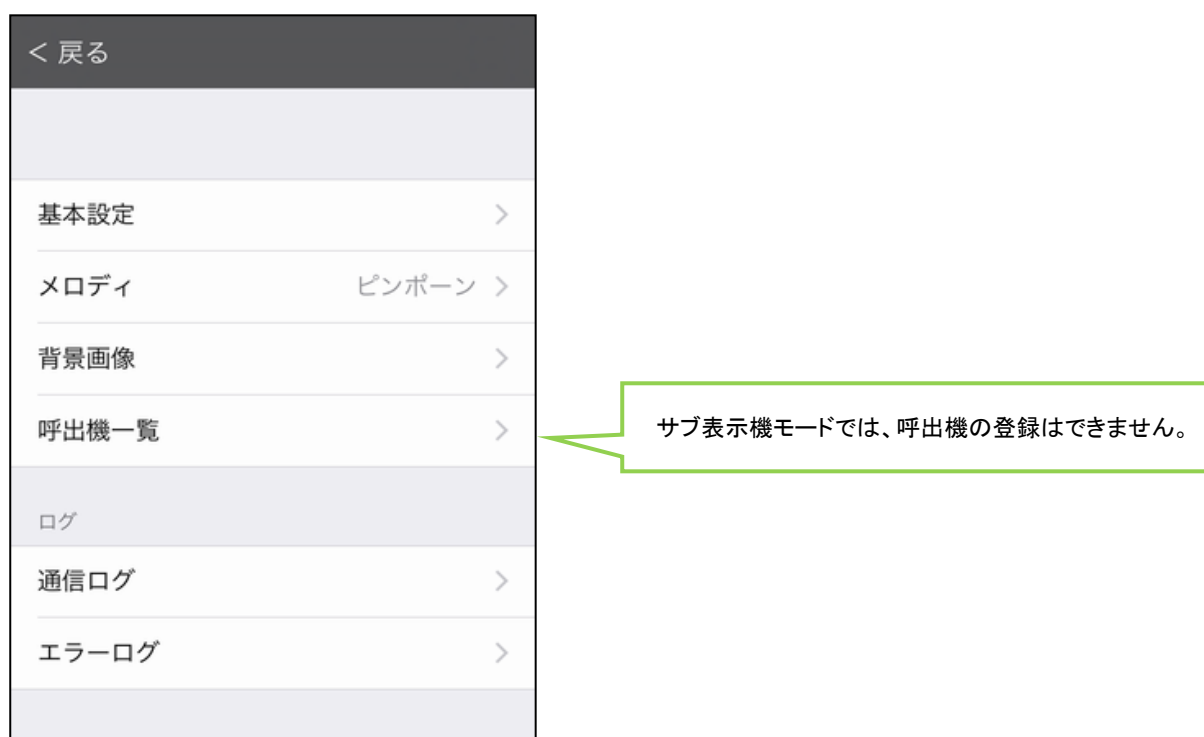

## <span id="page-13-1"></span>3.2.1 メロディの設定

音量、振動の有無、メロディの種類を設定します。 設定メニューで [メロディ] をクリックします。

(1) 音量

呼び出しを受信したときの音の大きさを調整します。右にスライドさせるほど音が大きくなります。

(2) バイブレーション

振動での通知をする場合は、右にスライドさせてください。 ※この設定はスマートフォンなど、バイブレーション機能がある機種のみ有効です、

(3) メロディ

 $\overline{a}$ 

メロディの種類を選択します。

#### <span id="page-14-0"></span>3.2.2 背景画像の設定

 $\overline{a}$ 

背景画像を任意の画像に変更することができます。 呼出履歴が1件もないときに表示されます。 設定メニューで [背景画像] をクリックします。

- (1) 既定の画像から選択 あらかじめ用意してある画像から、お選びいただけます。
- (2) カメラロールから選択 カメラロールにある画像から、お選びいただけます。 選択した画像をトリミング(表示範囲とサイズの変更)が可能です。 ※Android では、横表示、縦表示を切り替えて2種類登録してください。

#### <span id="page-14-1"></span>3.2.3 呼出機の登録

呼出機の登録と編集を行います。最大255個の呼出機を登録できます。 ※デモモードとメイン表示機モードのときのみ設定できます。 設定メニューで [呼出機一覧] をクリックします。

(1) 呼出機一覧画面

[+] ボタンをクリックすると、呼出機が新規に追加されます。 登録済の表示枠をクリックすると、呼出機登録画面を修正モードで開きます。 [×] ボタンで削除します。

- (2) 呼出機登録画面
	- ・アドレス: 呼出機のアドレスを登録します。(1~FF の16進数を入力してください。) ・設置場所名(上の文字): 半角、全角で 4 文字までの文字を入力してください。
	- ・設置場所名(下の文字): 半角、全角で 4 文字までの文字を入力してください。 ※下の文字を省略すると、上の文字を中心に表示します。
	- ・文字の色: 表示する文字の色を指定します。

 指定しない、緑、黄、赤、青、白から選択します。 指定しないを選択したときは、呼出機側で設定した表示色で表示されます。

## <span id="page-15-0"></span>3.2.4 通信ログ、エラーログ

 $\overline{a}$ 

メイン表示機モードのときは、受信機-メイン表示機間の通信ログが記録されます。 サブ表示機モードのときは、メイン表示機-サブ表示機間の通信ログが記録されます。

いずれも最新の通信データを100件まで記録します。 接続がうまくいかない場合など、解析用のログです。 解析が必要となったときは、メールでサポートセンターに送っていただくことがあります。

# <span id="page-16-0"></span>4. トラブルシューティング

 $\overline{a}$ 

トラブルが発生したときは、以下の表をご参考にしていただいて設定変更などをお願いします。 記載されているトラブル以外が発生したときは、サポートセンターまでご連絡ください。

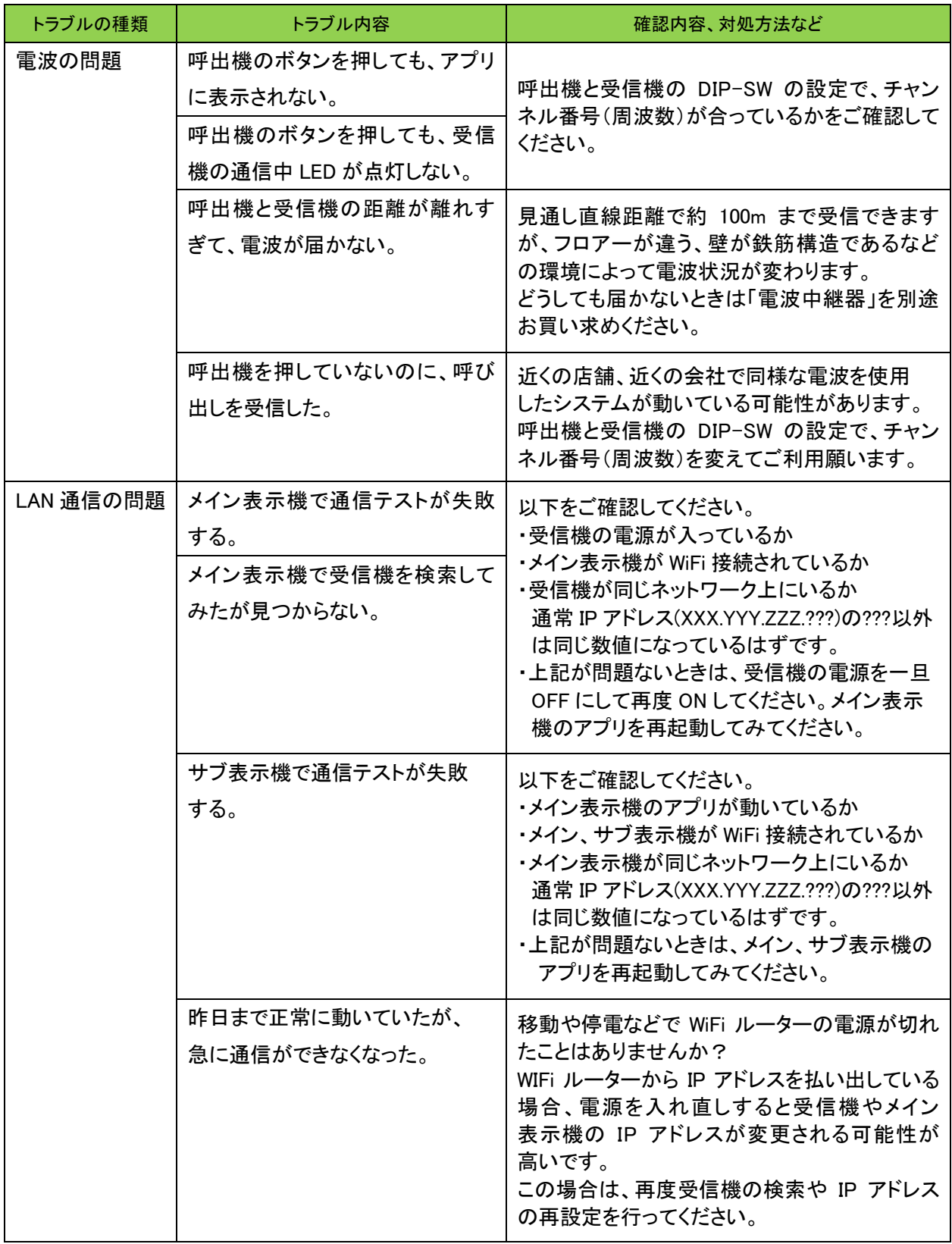